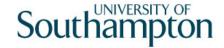

# This work instruction was last updated: 15th Oct 2012

## **HR Rejoiner Process**

This Work Instruction describes the HR Rejoiner Process to be used when a starter is a past employee of the University, i.e. they are already on the system as a Leaver.

- If the person is an existing employee and they are to be assigned to an additional post (multiple contracts) you will need to enter them on the system using the **Multi-Post Starter** task.
- If the person is a new starter to the University and has no previous employment with the University, you will need to enter them on the system using the **HR New Starter** task.

With all of the data entry screens it is important to press the **ENTER** key to move between fields and until all of the fields have been accessed, whether you need to enter data into them or not.

- 1 Setting up a Rejoiner
- 2 Personal Details data entry screen
- 3 Equal Opportunities data entry screen
- 4 Employment Detail data entry screen
- 5 Basic Pay Details data entry screen
- 6 Contract Details data entry screen
- 7 Post Holding History data entry screen
- 8 Relationship Summary data entry screen
- 9 Employee Work Permit data entry screen
- 10 Current Post Holding data entry screen
- 11 Post Holding Costing data entry screen
- 12 Holiday Entitlement
- 13 Asset Management
- 14 General MyView Parameters Data Entry Screen
- 15 Fixed Pay Elements Summary data entry screen
- 16 Unit of Assessement
- 17 Standard letters

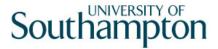

## 1 Setting up a Rejoiner

1.1 HR Tasks > Starter/Rejoiner/Visitor

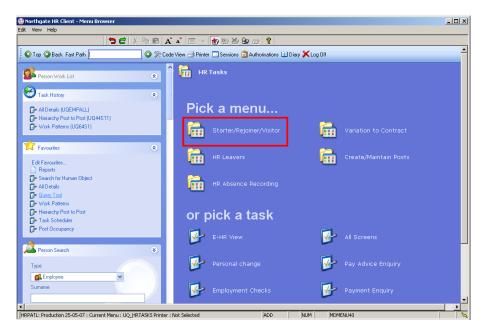

1.2 Starter/Rejoiner/Visitor > Rejoiner

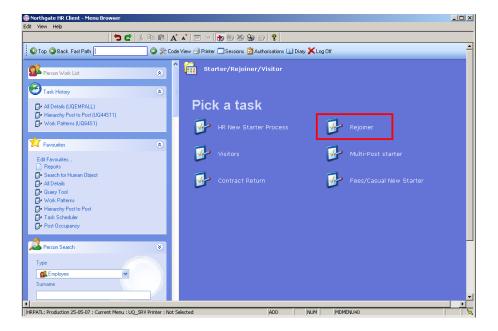

1.3 The following search form is made available

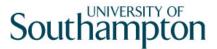

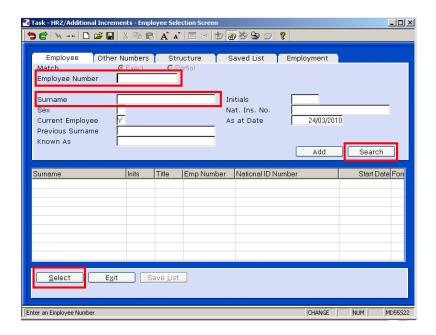

- 1.4 The Employee Number, Surname, search and select options are highlighted
- 1.5 Entering either the Employee Number or Surname select search.
- 1.6 Select the appropriate staff member from the list
- 1.7 The screen below should appear to highlight to the user that this employee has left the University.

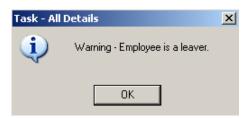

1.8 Click on OK.

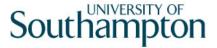

## 2 Personal Details data entry screen

- 2.1 Personal Details should already be completed from the employee's previous employment at the University. If certain fields have changed update the information accordingly.
  - Dates MUST be entered in the format **ddmmyyyy**. For example 16031975 for 16 March 1975.

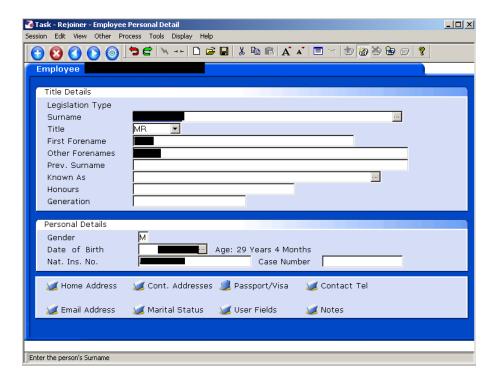

2.2 Click on **Home Address** to check and, where necessary, update the address details.

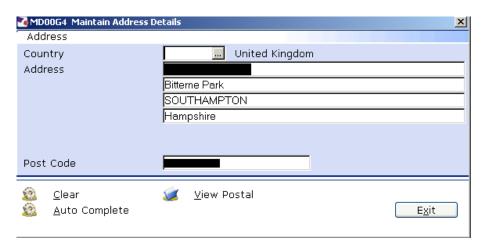

Click on View Postal to see how the address will be displayed on printed documentation.

Click Exit.

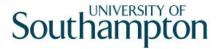

2.3 Click on **Contact Tel** to check and, where necessary, update the contact telephone details.

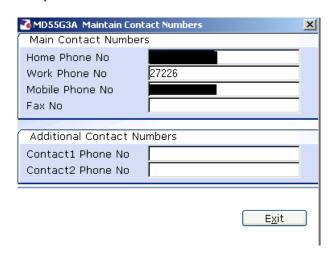

Enter all known details and click on Exit.

2.4 Click on **Email Address** to enter the employee's email address (this should be a University of Southampton email address).

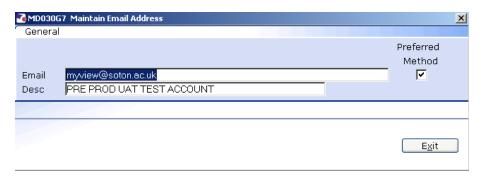

- 2.5 Ensure that the **Preferred Method** box is ticket, otherwise system generated emails (relating to MyView, for example) will not be sent.
- 2.6 Click on Exit.
- 2.7 Click on **Marital Status** to check and, where necessary, update the relevant information.

Click on **Add** to enter any changes to data in new rows.

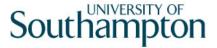

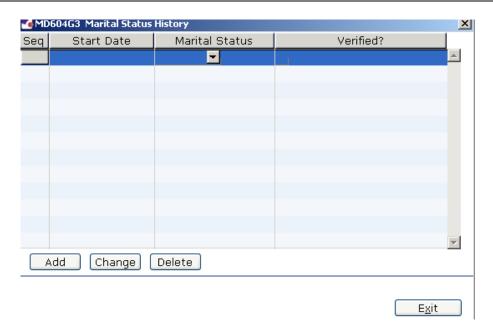

Enter the known Marital Status information and click Exit.

2.8 Click on **User Fields** to enter the **Unique Identifier** (not used at present) and the **Pay Point** for their new post.

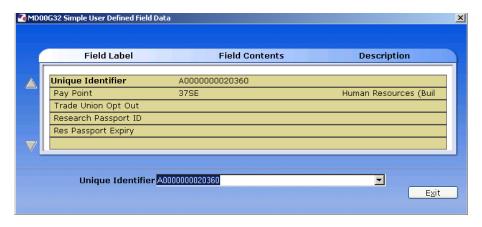

2.9 The Pay Point may already be completed fro their previous post at the University, this will need to be amended. Click on **Pay Point** and on the drop down arrow in the field. The following dialog box will appear.

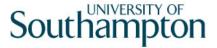

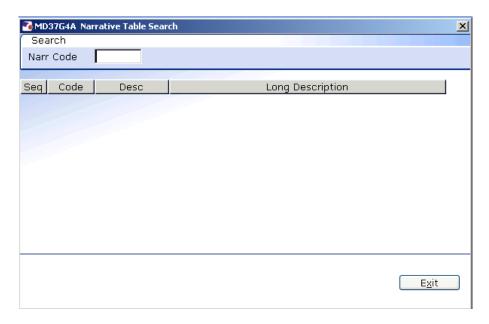

Press the **ENTER** key to display the list of available Pay Points.

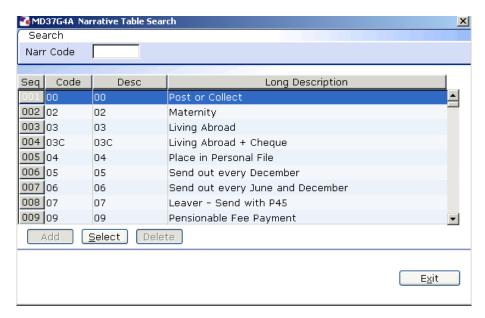

Click on the required Pay Point.

- 2.10 With the Pay point added, click on **Exit**.
- 2.11 Click on Passport/Visa.
  - To comply with RTI (Right To Information) and to assist the UK Border Agency we need to the staff members Passports details entered and also a legible copy put onto DocStore.

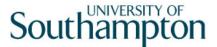

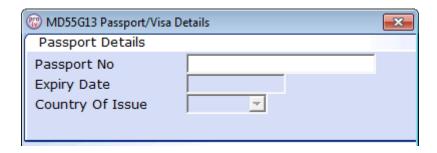

2.12 Complete the 3 fields.

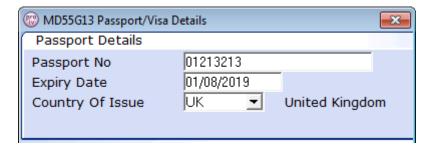

- 2.13 Once the details have been added, click on Exit (at the bottom).
- 2.14 Click onto User Fields
- 2.15 If you have added a certified copy of the staff members passport to DocStore, then enter **Y** into the "**Cert. Passport**", otherwise leave this blank.

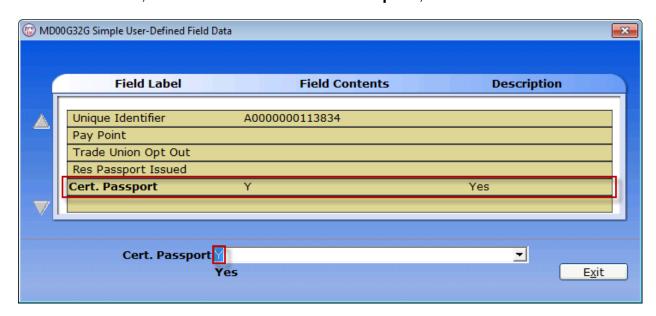

- 2.16 Press enter for it to accept the Y and then click on Exit.
- 2.17 Click on to move to the next required screen.

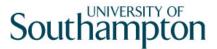

## 3 Equal Opportunities data entry screen

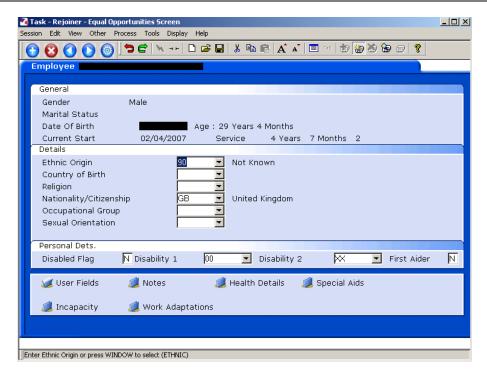

**3.1** Complete the following fields only:

Ethnic Origin Nationality/Citizenship Disabled Flag (if necessary) First Aider (if necessary)

3.2 If the Disabled Flag is set to **Y**, you MUST complete the incapacity information by clicking on **Incapacity**.

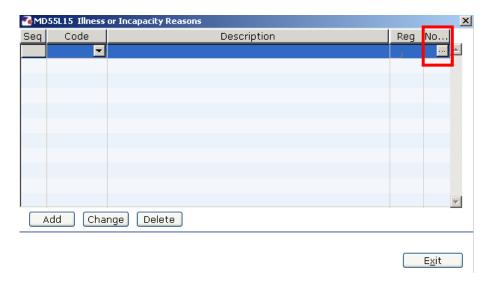

3.3 Click on **Add** and to enter the details of the incapacity.

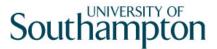

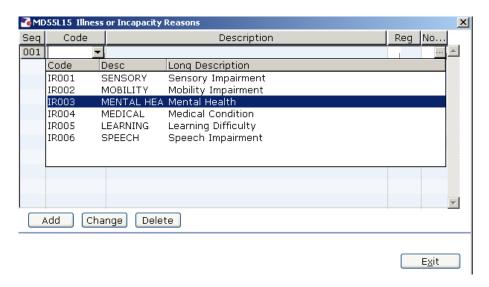

- 3.4 Click on the drop down arrow in the **Code** field to display a list of incapacity reasons.
- 3.5 Select the appropriate incapacity reason.
- 3.6 The Description will appear as you **ENTER** through the fields.
- 3.7 If the disability has been registered type **Y** in the **Reg** field.
  - Only window into the **Notes** field (top right) if you need to record conditions that school managers would need to be aware of. i.e. Diabetes.

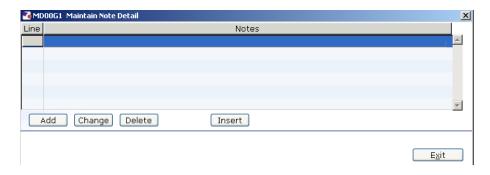

3.8 Click Exit.

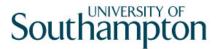

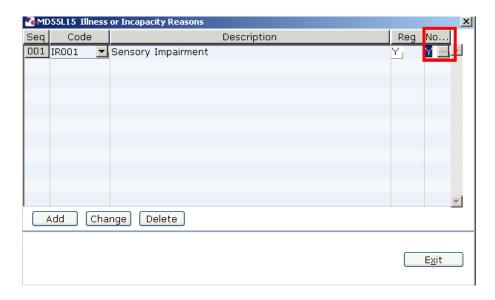

- 3.9 When you have completed the entry click on **Exit**.
- 3.10 Click on Supplemental to complete **HESA information**.

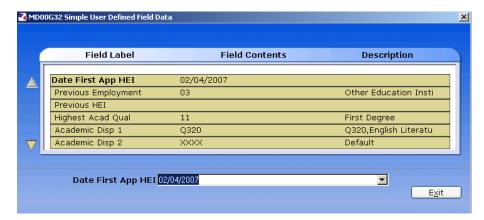

- 3.11 In **Date 1<sup>st</sup> App CurrHEI** This date is taken from the 'Employment details' screen. To find this, exit out of User Defined fields and go to the 'Employment details' tab. Copy the Current start date across from here into the 'Date First App HEI'.
  - Please note, if there is a date in the 'To Staff' field then this will override the date in 'Current Start date', so in this instance use this one.
- 3.12 Click on **Previous Employment** and click on the drop down.
- 3.13 Press Enter.

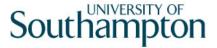

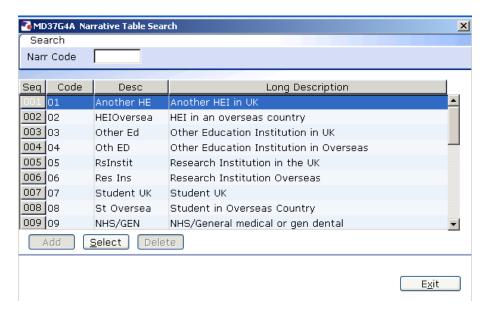

- 3.14 Scroll down the list and click on the previous employment of the new starter.
- 3.15 Click on the drop down in the **Previous HEI** field if the new starter has previously worked at another higher education institute.
- 3.16 Press Enter.

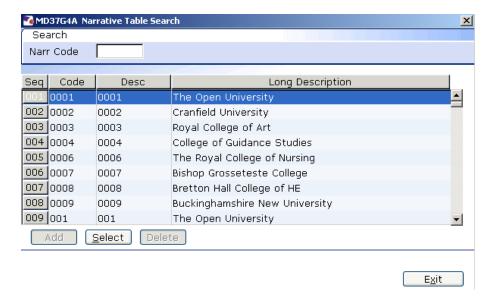

- 3.17 Scroll down the list and click on the new starters previous HEI.
- 3.18 Click on the drop down of the **Highest Acad Qual** field.
- 3.19 Press Enter.

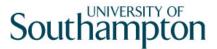

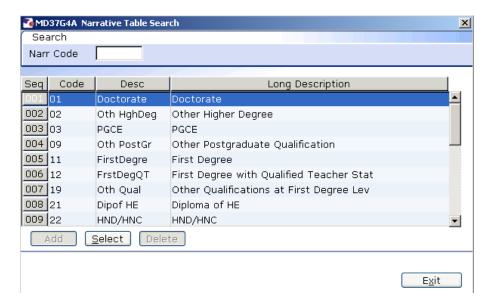

- 3.20 Scroll down the list and click on the Highest Academic Qualification that the new starter holds.
- 3.21 Click on the drop down of the **Academic Disp 1** field.
- 3.22 Press Enter.

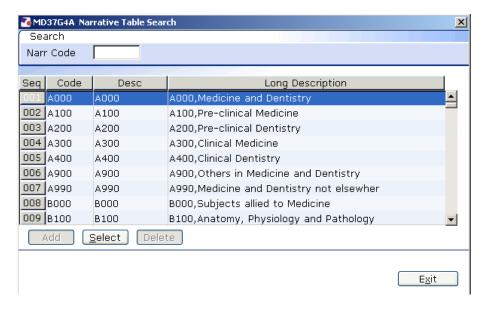

- 3.23 Scroll down the list and click on the 1<sup>st</sup> Academic Discipline of the new starter.
- 3.24 Click on the drop down of the **Academic Disp 2** field.
- 3.25 Press Enter.

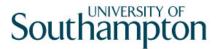

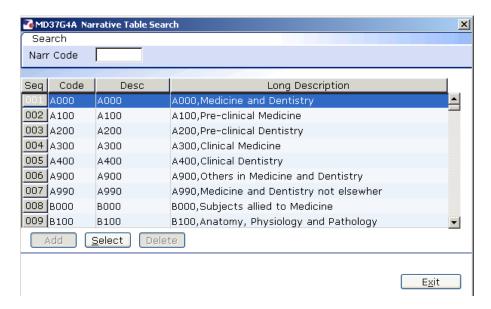

- 3.26 Scroll down the list and click on the 2nd Academic Discipline of the new starter.
- 3.27 Click on the drop down in the **Regulatory Body** field.
- 3.28 Press Enter.

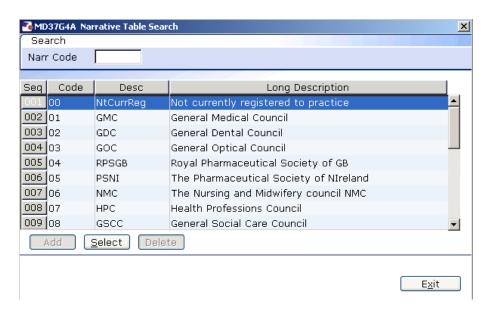

- 3.29 Scroll down the list and click on the new starter's Regulatory Body.
- 3.30 Leave the **Date Left HEI** field blank when a leaver action is entered for this employee the screen will auto complete.
- 3.31 Leave the **Leaving Destination** blank (this is used when an employee leaves).
- 3.32 Click in the drop down of the **Active Last Res** field.

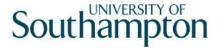

#### 3.33 Press Enter.

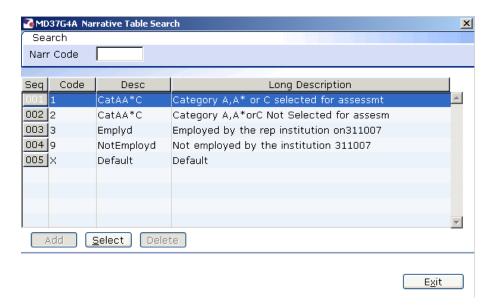

- 3.34 Click on the description that applies to the new starter.
- 3.35 Click in the drop down in the **Unit of Assessment** field.
- 3.36 Press Enter.

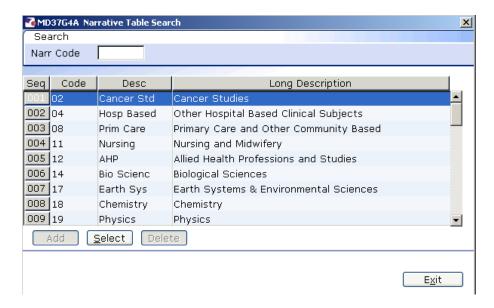

- 3.37 Scroll down the list and click on the Unit of assessment that applies to this new starter.
- 3.38 When you have completed all the HESA fields that apply to this employee, click on **Exit**.
- 3.39 Move to the next required screen.

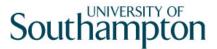

### 4 Employment Detail data entry screen

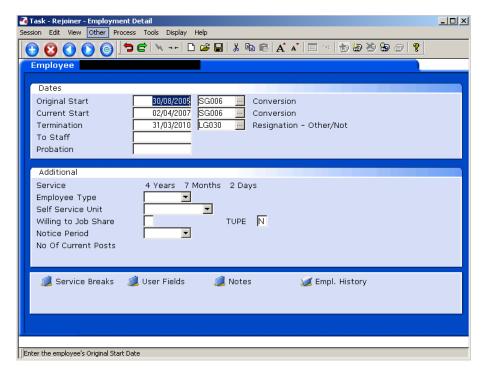

- 4.1 Click in the **Current Start** field and overtype the date with the new start date for this Rejoiner.
  - You MUST NOT change the **Original Start** date.
- 4.2 Press **ENTER**.
- 4.3 In the adjacent field window in and select the reason **SG004 Rejoiner to University** and press **ENTER**.
- 4.4 If the Rejoiner was previously in a paid post, i.e. Main Payroll or Fees/Casual **AND** they were paid within the current tax year (between April & March), then you should get the following message. Click on Exit

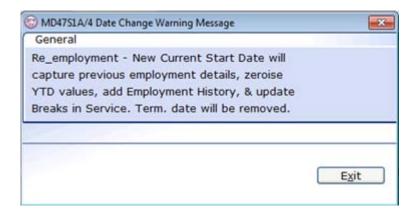

This ensures that any Year to Date figures are adjusted accordingly.

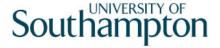

- 4.5 Press Enter down to the **Notice Period** and update where appropriate.
- 4.6 Enter down through the remaining fields on the screen to take you back to the top.
- 4.7 The screen will be refreshed and the **Termination Date** and **Reason** will be removed (as shown below):

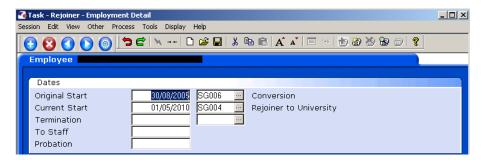

4.8 To check the rejoiner's breaks in service click on bottom the screen.

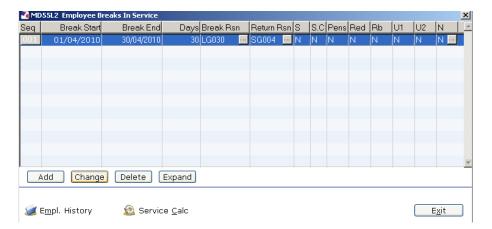

- 4.9 Click on Exit.
- 4.10 Move to the next required screen.

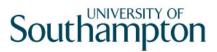

## 5 Basic Pay Details data entry screen

You do not need to change the Pay Group if it is already set to PSUB1.

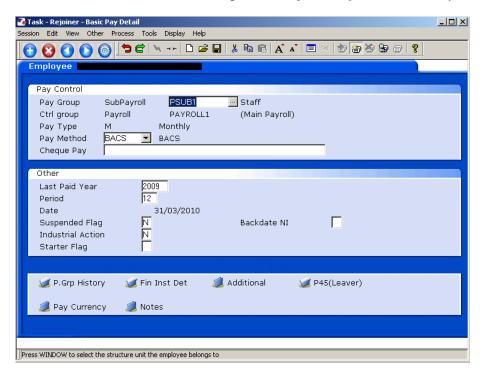

5.1 **Window in** to the **Pay Group** field if they are attached to a different pay group in their new post.

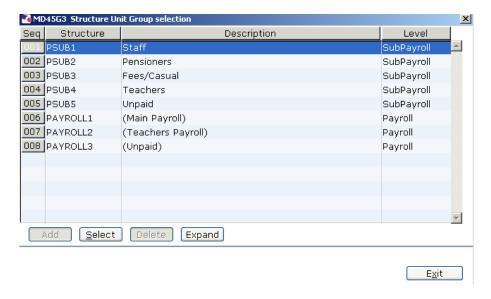

- 5.2 Select the correct PSUB Pay Group.
- 5.3 Press **ENTER**. The following dialog box will appear:

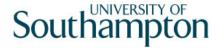

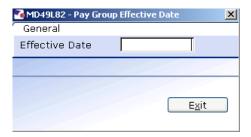

- 5.4 Type the **start date** into the **Effective Date** field and press **ENTER**.
  - If the employee is full time, the start date will be the Commencement Date on the HR Form.
  - ① Dates MUST be entered in the format **ddmmyyyy**. For example 16031975 for 16 March 1975.
- 5.5 Check the **Pay Method** field, change to **Cheque** if necessary. Payroll will change to BACS when they enter the rejoiners bank details.
- 5.6 Enter **Y** in the **Suspended Flag** field (*for single post employees only*). This will suspend them from being paid until their contract is signed and returned. See **Contract Returned** Work Instruction for guidance on removing this flag.
- 5.7 Click on P45(Leaver) if you wish to see when this employees P45 was last printed. Click on **Exit** to move back to the main screen.
- 5.8 Move to the next required screen.

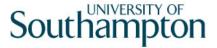

## 6 Contract Details data entry screen

Only used for employees with **Fixed Term Contracts** (FTC). If the employee is permanent click move to the next required screen.

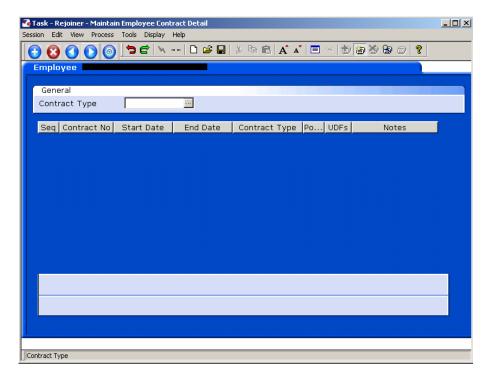

- 6.1 Press **ENTER** to pass the **Contract Type** field.
- 6.2 Click on **Add**.
  - If the employee has previously been on an FTC with the university there will be existing rows of information within this screen.

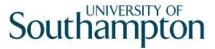

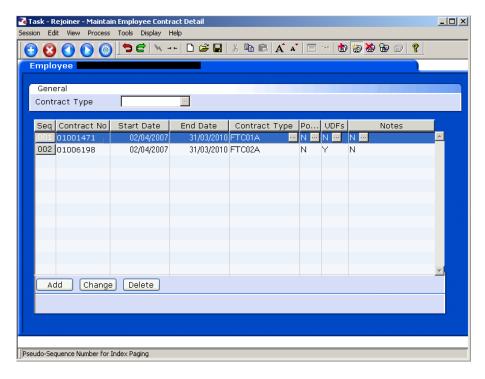

- 6.3 ResourceLink will generate a Contract Number.
- 6.4 Press **ENTER**.
- 6.5 Enter the **Start date** of the FTC.
  - If the employee is full time the start date will be the Commencement Date on the HR Form.
  - Dates MUST be entered in the format **ddmmyyyy**. For example 16031975 for 16 March 1975.
- 6.6 Press **ENTER**.
- 6.7 **Window in** to the **Contract Type** field. The following list will be displayed.

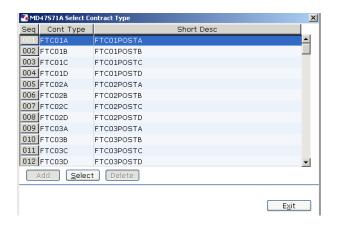

6.8 Select the **FTC01A** Contract Type.

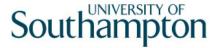

- FTC01B is used for staff with an FTC on a second post (see Multi Post Starter work instruction)
- 6.9 Press **Enter** through to the **UDF's** field.
- 6.10 Window into **UDF** Po.. UDFs Notes

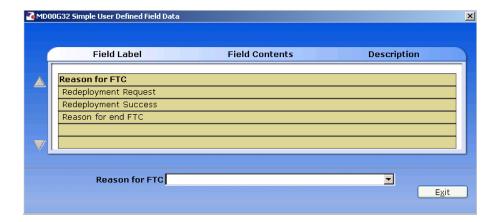

6.11 Click on the drop down against the **Reason for FTC** field

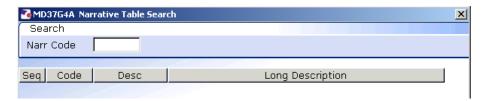

6.12 Enter through the Narr Code field

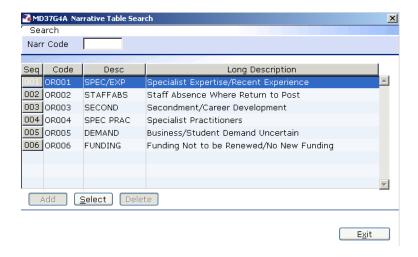

- 6.13 Click on the appropriate reason for the FTC
- 6.14 Click on Exit
- 6.15 Move to the next required screen.

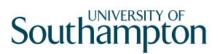

## 7 Post Holding History data entry screen

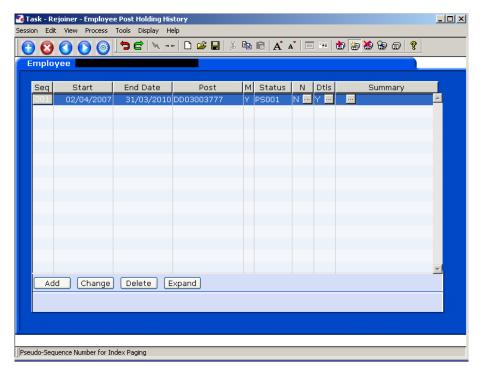

- This screen will display the previous posts that this person has occupied in past employments at the University. **There is nothing to enter in this screen.**
- 7.1 To view Grade, Service Conditions, Working hrs and Pattern, Locations, etc, for the post, click in the **Dtls** field and **Window in**.
- 7.2 Click on **Exit** to return to the **Post Holding History** screen
- 7.3 Move to the next required screen.

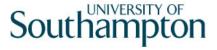

## 8 Relationship Summary data entry screen

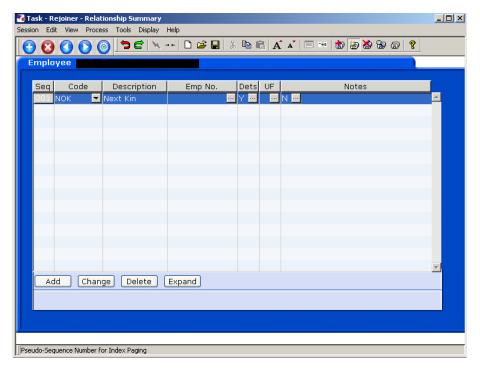

- There may already be an emergency contact entered in this screen from their previous employment with the University. You may need to click on **change** to update this information.
- 8.1 If there is no record click on **Add** to enter the details of the employee's next of kin.

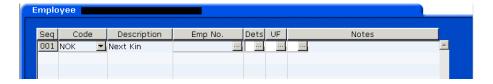

- 8.2 Click on the down arrow in the **Code** field and select **NOK**.
- 8.3 **ENTER** past the **Emp No.** field.
- 8.4 **Window in** to the **Dets** field and complete the known personal details for the employee's next of kin.

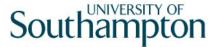

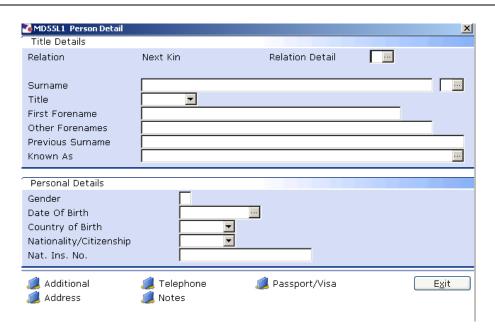

- 8.5 Click on the **Address** and **Telephone** fields to enter this information.
- 8.6 Click on **Exit**.
- 8.7 If you wish to add more than one next of kin contact repeat the steps
- 8.8 Move to the next required screen.

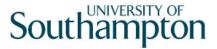

### 9 Employee Work Permit data entry screen

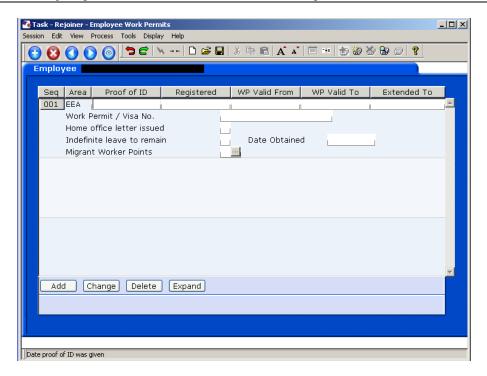

### **Background Information:**

It is imperative that these details are entered correctly so that information is picked up by the Work Permit/Visa report. Failure to do so could see the University employing an illegal worker and therefore incurring substantial fines. If there are any questions on the matter please discuss with your Senior HR Assistant.

The abbreviations that **must** be used in all instances to record this information are;

- An employee with a Work Permit (WP)
- An employee who has a work permit through their partner/spouse (Work Permit Dependant - WPD)
- An employee with a Visa (V) or Student Visa (SV) this could be through a number of routes.
- An employee who had Indefinite Leave to Remain (ILTR)
- An employee who is classed as a Highly Skilled Migrant Worker (HSMW)
- An employee with either the Workers' Registration Scheme or Accession State Worker Registration Scheme (WR)
- International Graduates (IG)

For example, use of these abbreviations would be WP123454, SV243578 etc. If you have instances where there are permission types not covered please discuss with one of the Senior HR Assistants.

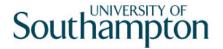

Please note that any one employed on a Work Permit must also have the right to work in the UK and therefore two rows must be entered – one with the WP number and dates and one with the LTR number and dates. In some instances there can be different end dates on these documents and therefore both must be entered to ensure that the employee is working legally. The table below sets out the number of rows required against each permission type.

| Permission to<br>Work in UK                              | Documentation<br>Required | No of rows to be<br>Used on<br>Resourcelink                                                                                                    | Restriction on<br>Working in the<br>post for which<br>details obtained         |
|----------------------------------------------------------|---------------------------|----------------------------------------------------------------------------------------------------|--------------------------------------------------------------------------------|
| Work Permit                                              | WP PLUS LTR/Visa          | 2                                                                                                    | None in post obtained for                                                      |
| Work Permit Dependent                                    | LTR/Visa                  | 1                                                                                                    | On basis spouse Work Permit – therefore if this ends permission withdrawn      |
| Visa                                                     | Visa Stamp                | 1/2 (plus WP if applicable)                                                                                                    |                                                                                |
| Student Visa                                             | Student Visa Stamp        | 1                                                                                                    | 20 hours per week during<br>term time – this should be<br>included in contract |
| Worker Registration<br>Scheme (from Accession<br>states) | WR                        | 1                                                                                                    | None                                                                           |
| Highly Skilled Migrant<br>Worker                         | HMSW                      | 1                                                                                                    | None                                                                           |
| International Graduates                                  | IG                        | 1                                                                                                    | None                                                                           |
| Indefinite Leave to<br>Remain                            | ILTR                      | 1 row for this but please note that if this is issued after someone has started with the University a new row MUST be added with this detail i.e. do not just add this to an existing row. | None                                                                           |

In instances where someone comes back to the University or works in a new post and the details on the previous post need to be maintained, please can you add a HP to the details relevant to their previous post – i.e. HP WP1231516171781 or HP LTR132526262524.

If someone is granted citizenship please add a CZ as a prefix.

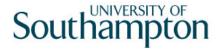

The table below sets out how an entry should be made against each individual permission type:

| Field                              | Work<br>Permit                                           | Work<br>Permit<br>Dependant                                             | Student<br>Visa/<br>Visa                                                      | Idefinite<br>Leave to<br>Remain                   | Highly<br>Skilled<br>Migrant                                          | Workers<br>Registration<br>Scheme                               | International<br>Graduates                     |
|------------------------------------|----------------------------------------------------------|-------------------------------------------------------------------------|-------------------------------------------------------------------------------|---------------------------------------------------|-----------------------------------------------------------------------|-----------------------------------------------------------------|------------------------------------------------|
|                                    |                                                          | Dependant                                                               | VISA                                                                          | Kemam                                             | Worker                                                                | Ocheme                                                          |                                                |
| Proof of ID                        | Enter the date the proof of ID was given                 | Enter the<br>date the<br>proof of ID<br>was given                       | Enter the date the proof of ID was given                                      | Enter the<br>date the<br>proof of ID<br>was given | Enter the date the proof of ID was given                              | Enter the date<br>the proof of ID<br>was given                  | Enter the date<br>the proof of ID<br>was given |
| WP Valid<br>From                   | Enter the date this is valid from                        | Enter the date this is valid from                                       | Enter the date this is valid from                                             | Enter the date this is valid from                 | Enter the date this is valid from                                     | Enter the date<br>this is valid<br>from                         | Enter the date<br>this is valid<br>from        |
| WP Valid To                        | Enter the date this is valid to                          | Enter the date this is valid to                                         | Enter the date this is valid to                                               | Enter<br>01.01.2020                               | Enter the date this is valid to                                       | Enter the date this is valid to                                 | Enter the date this is valid to                |
| Extended<br>To                     | Only enter date when the Valid To date has been extended | Only enter<br>date when<br>the Valid To<br>date has<br>been<br>extended | Only<br>enter<br>date<br>when the<br>Valid To<br>date has<br>been<br>extended | Leave<br>blank                                    | Only<br>enter<br>date<br>when the<br>Valid To<br>has been<br>extended | Only enter<br>date when the<br>Valid To has<br>been<br>extended | Leave blank                                    |
| Work<br>Permit/Visa<br>No.*        | Enter Ref<br>No. for<br><b>WP</b>                        | Enter Ref<br>No. for <b>WPD</b>                                         | Enter Ref<br>No. for V<br>or SV                                               | Enter Ref<br>No. For<br>ILTR                      | Enter Ref<br>No. for<br><b>HSMW</b>                                   | Enter Ref No.<br>for <b>WR</b>                                  | Enter Ref No.<br>for <b>IG</b>                 |
| Home<br>Office<br>Letter<br>Issued | Enter Y<br>or N                                          | Enter Y or N                                                            | Enter Y<br>or N                                                               | Enter Y or<br>N                                   | Enter Y<br>or N                                                       | Enter Y or N                                                    | Enter Y or N                                   |
| Indefinite<br>Leave to<br>Remain   | Enter N                                                  | Enter N                                                                 | Enter N                                                                       | Enter Y                                           | Enter N                                                               | Enter N                                                         | Enter N                                        |
| Date<br>Obtained                   | Leave<br>Blank                                           | Leave Blank                                                             | Leave<br>Blank                                                                | Enter Date<br>ILTR was<br>granted                 | Leave<br>Blank                                                        | Leave Blank                                                     | Leave Blank                                    |

### **Entering Both Work Permit & Visa Information:**

Separate rows will need to be entered on ResourceLink for the **Work Permit** Information and **Visa** Information if the type of permission to work in the UK warrants such permissions. Please refer to the table above to ensure that the correct number of rows of information is completed.

Move to the next required screen.

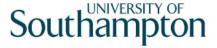

## 10 Current Post Holding data entry screen

This screen contains information about the person's post(s) at the University.

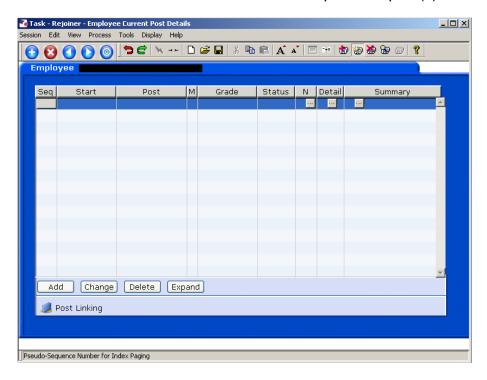

- 10.1 Click on **Add** to enter the Current Post Holding data for the employee.
- 10.2 Type in the **Start Date**.
  - If the employee is full time the start date will be the Commencement Date on the HR Form.
  - Dates MUST be entered in the format **ddmmyyyy**. For example 16031975 for 16 March 1975.
- 10.3 Press **ENTER**.
- 10.4 Type the Post Number into the **Post** field.
- 10.5 Press **ENTER**.
  - If you see a dialog box warning that the FTE is being exceeded click on Exit.
- 10.6 Click in the **Details** field and **Window in**.

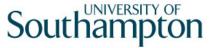

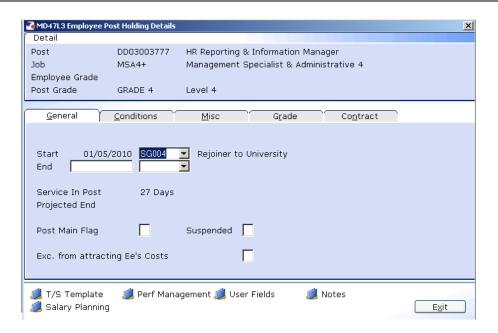

10.7 Click on the drop down list in the highlighted field. A list of reasons will be displayed:

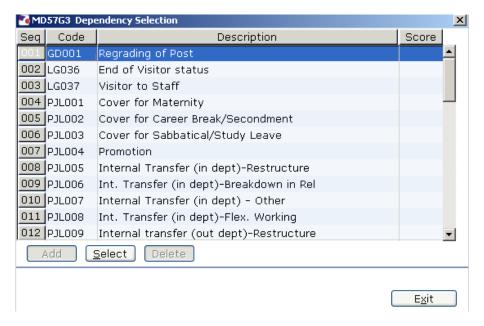

- 10.8 Select the appropriate reason for this Rejoiner **SG004- Rejoiner to University** 
  - You will have to enter the Reason again in later fields you must be consistent.
- 10.9 Type Y in the Post Main Flag field if this is the employee's main post.
  - 1 If this is the employee's only post you must enter **Y** in this field.
- 10.10 Press the **ENTER** key to move through the remaining fields and on to the **Conditions** tab.

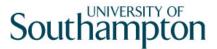

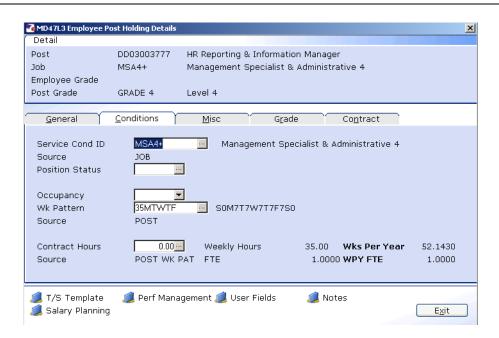

10.11 Window in to the Service Cond ID field

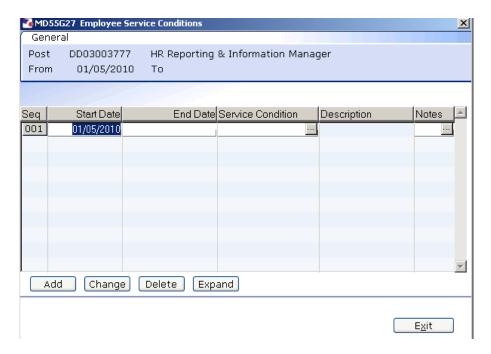

- 10.12 Click on **Add** and press **ENTER** three times to pull through the Service Conditions.
  - Please ensure that the correct service condition is showing as this impacts several other areas of the system, as well as reports, and can also impact whether or not the person will get paid. If you are unsure, please check with a colleague.
- 10.13 Click Exit.
- 10.14 Window in to the Position Status Field. The following screen will appear:

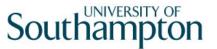

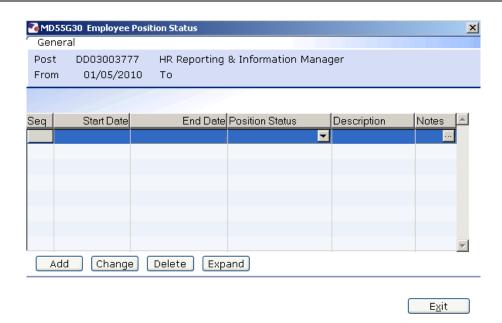

- 10.15 Click on **Add**.
- 10.16 Press **ENTER** twice to move to the **Position Status** field and display the drop down list.

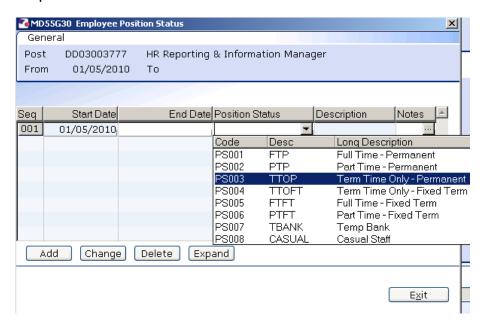

- 10.17 Select the relevant **Position Status** from the list.
  - Please ensure you select the correct position status as what you enter here impacts several other areas of the system, as well as reports, and can also impact the person's pay. If you are unsure, please check with a colleague.
- 10.18 Press **ENTER** to move through the remaining fields and click **Exit**.
- 10.19 **Window in** to the **Wk Pattern** field. The following screen will appear:

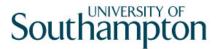

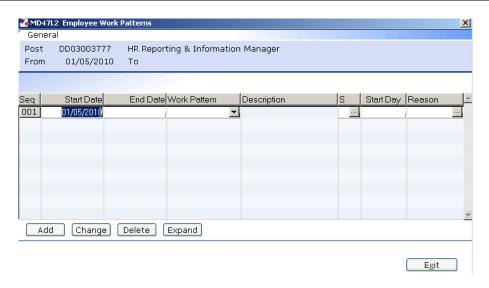

- 10.20 Click on **Add** and **ENTER** through the fields.
- 10.21 Select the appropriate work pattern from the **Work Pattern** drop down list if the field does not already contain the correct one.
- 10.22 The **Start Day** field refers to the Commencement Date on the employee's HR Form.

| Start Day | Day Number |  |  |  |
|-----------|------------|--|--|--|
| Sunday    | 1          |  |  |  |
| Monday    | 2          |  |  |  |
| Tuesday   | 3          |  |  |  |
| Wednesday | 4          |  |  |  |
| Thursday  | 5          |  |  |  |
| Friday    | 6          |  |  |  |
| Saturday  | 7          |  |  |  |

- 10.23 Enter the appropriate number into the **Start Day** field (e.g. for a Monday you should enter "2")
  - Please note that although the vast majority of work patterns are 7 day work patterns, there are a few which are longer (14 days, 21 days and even a few 56 day patterns) in these cases you will need to work out not only which day of the week the person starts on (e.g. Monday) but also which Monday of their 2 week, 3 week, etc. pattern this is i.e. are they starting on the first Monday of the pattern (day 2) or the second Monday of the pattern (day 9) etc.
- 10.24 **Window in** to the **Reason** field and select the reason for the appointment.

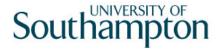

- The reason MUST be the same as was entered previously
- 10.25 Press ENTER and Exit.
- 10.26 Window in to the Contract Hours field.

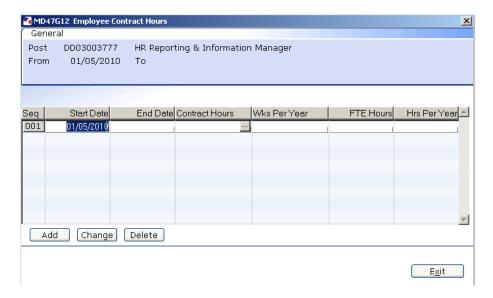

- 10.27 Click on **Add** to bring through the **Start Date** and press **Enter** twice.
- 10.28 In the **Contract Hours** field, enter the weekly working hours.
- 10.29 Press Enter.
- 10.30 If the employee works less than the whole 52.143 weeks per year, enter the number of weeks per year that they will be working (e.g. "44")
  - i If the employee is working a Full year (52.143 weeks), then leave the **Wks**Per Year field blank.
- 10.31 Press Enter.
- 10.32 In the **FTE Hours** field enter the number of hours per week that a Full Time Equivalent would work in this post. For example, although someone in a MSA4+ post might only be working 17.5 hours per week the post itself may well have an FTE of 35 hours, in which case you would enter this in the FTE Hours field.

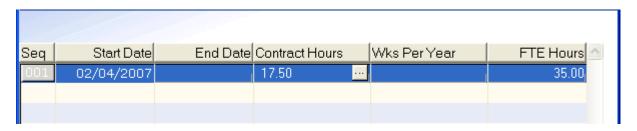

10.33 Click on Exit

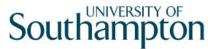

#### 10.34 Click on to the Misc tab.

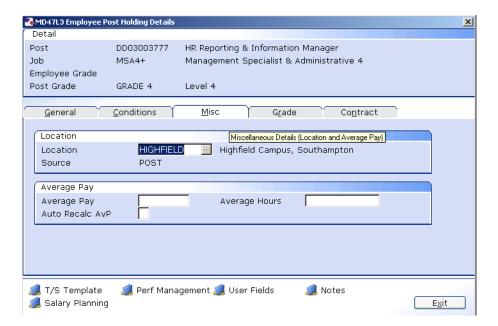

10.35 Window in to the Location field.

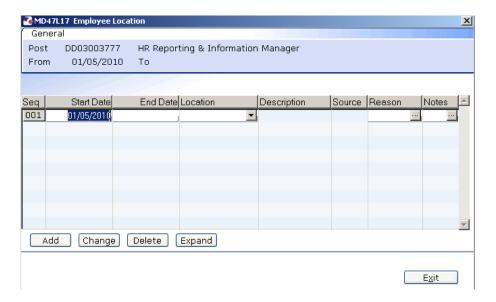

- 10.36 Click on **Add** and press **ENTER** twice.
- 10.37 Select the location from the **Location** field drop down list.
- 10.38 Press ENTER.
- 10.39 **Window in** to the **Reason** field and select the reason for the appointment.
  - The reason MUST be the same as was entered in step 10.8.
- 10.40 Press ENTER.
- 10.41 Click on the **Grade** tab.

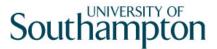

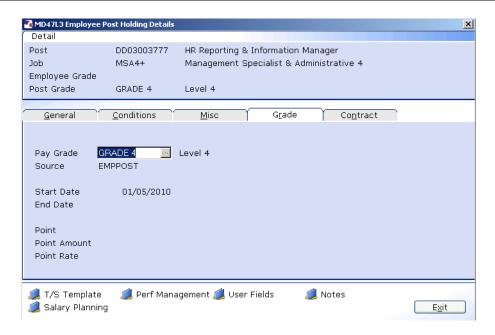

### Window in to the Pay Grade field.

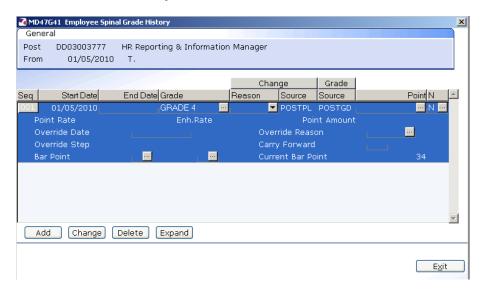

- 10.42 The **Grade** will pull through from the post, however if this is wrong it can be overwritten in this screen.
- 10.43 If this is incorrect or if the employee is on a **Off Scale Salary** or works above the standard hours for their grade (paid on **Hourly Rate Grades** e.g. Nursery staff, Halls Cleaning, Security), window into the **Grade** field.

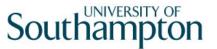

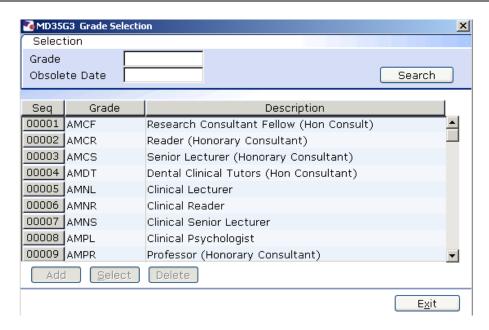

10.44 Scroll down the list and select the correct grade or click on the off scale equivalent grade (see examples below of **Off Scale Grades** and **Hourly Rate Grades**).

#### Off Scale Grades

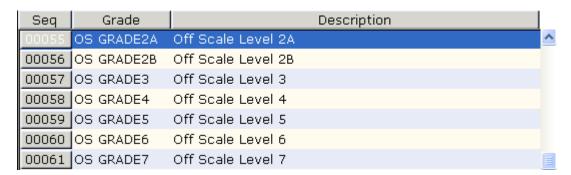

#### **Hourly Rate Grades**

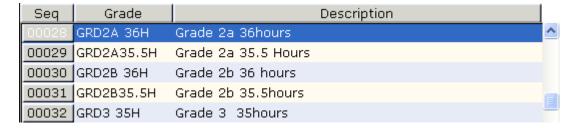

- 10.45 Click on the appropriate Grade or Grade Equivalent for this employee.
- 10.46 Press Enter.
- 10.47 In the **Reason** field, click on the drop down and scroll down the list and select the reason for the appointment.
  - The reason MUST be the same as was previously entered.

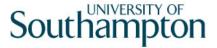

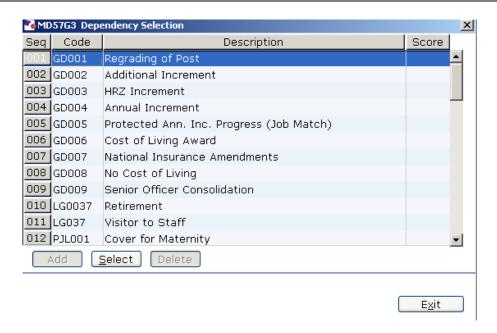

- 10.48 Window in to the Point field and select the Salary Point for this employee.
  - You will not need to select a point if the employee is paid an **Off Scale Salary**, in which case leave this field blank

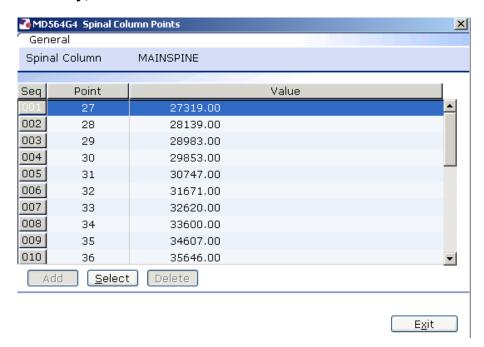

- If the employee is on a point within the **HRZs** the bar point will have to be changed first before the point can be selected.
- Please note, you should not move anyone into the HRZ area unless this has been specifically agreed by the School / Department in consultation with HR.

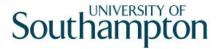

#### **Annual increments:**

Note: For most service conditions, the system will automatically award an increment on the next 1<sup>st</sup> August unless there is an alternative date entered in the "Override date" field (or if the person has already reached their bar point).

A person is only entitled to receive an extra increment if they have been in post at least 6 months by the time the 1<sup>st</sup> August comes round.

● Please note however that there are some service conditions were the above is not applicable:

Clinical Consultants, Professorial staff, Level 7 non-professorial staff, ERE staff appointed prior to 01/10/2004 protected on level 3

For staff in posts under these service conditions please follow the instructions in the blue box below.

So, if you are entering a new starter to the University who is starting between 1<sup>st</sup> August and 1<sup>st</sup> February then you can safely leave the "Override date" field blank as they will have been in post for 6 months or more by 1<sup>st</sup> August and should receive a normal increment, which they will automatically (unless they have already reached their current bar point).

Any new starter who will not have been in post for more than 6 months by 1<sup>st</sup> August (i.e. anyone starting after 1<sup>st</sup> February of that year) should not receive an increment in August of that year. In such cases, you should:

- Click in the "**Override Date**" field and enter the appropriate date for when they should next get an increment (typically the 1<sup>st</sup> of August of the following year)
- Click on the "Override Reason" field and select "OR006" (Deferred increment due to start date).
- Press Enter
- Ensure that a "1" is entered in the "Override Step" field (so that they will only receive one extra increment).
- Ensure that a "N" is entered in the "Carry Forward" field this will mean that in subsequent years the person will receive an increment on the standard date for that Service Condition (typically the 1<sup>st</sup> August).

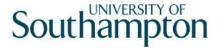

Please note: If you need to add an increment grade row to a record and there is already a future dated grade row which is scheduled to begin after the date of the increment you will need to manually remove and re-enter this.

For example, if in June you were instructed to add an additional increment to someone's record from 1<sup>st</sup> August but notice that there is already a grade row starting on 1<sup>st</sup> September, you would need to:

- copy down the details of this future dated grade row, then delete the row
- add in the increment row from 1<sup>st</sup> August, then
- re-add the row starting 1<sup>st</sup> September.
- If you do ever need to delete and then re-add a grade row, do ensure that you copy the details exactly.

If you have been instructed that a new starter should receive their additional increments on the date of their anniversary – or on a particular date which isn't the standard 1<sup>st</sup> August – then you should:

- Click in the "Override Date" field and enter the appropriate date (such as their anniversary date or other specified date)
- Click on the "Override Reason" field and select "OR001" (Increment on anniversary) or another relevant reason code.
- Press Enter
- Ensure that a "1" is entered in the "Override Step" field (so that they will only receive one extra increment).
- Ensure that a "Y" is entered in the "Carry Forward" field this will mean that in subsequent years the person will receive additional increments on the date you have entered above.

Please note that non-standard incremental progression is only applicable in very limited instances. These are Clinical Consultants, Professorial staff, Level 7 non-professorial staff, ERE staff appointed prior to 01/10/2004 protected on level 3

10.49 If you have been instructed that the employee is to be entered on a point that is within the HRZ's click in the **Bar Point** field.

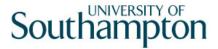

Please note, you should not move anyone into the HRZ area unless this has been specifically agreed by the School / Department in consultation with HR.

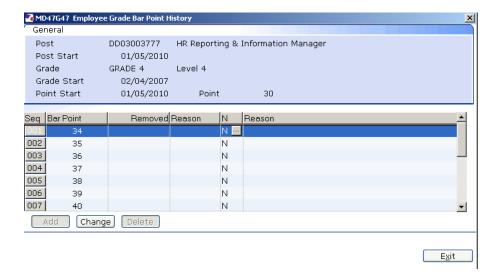

- **10.50** Click on the current bar point at the top of the table and click in the **Removed field.**
- 10.51 Enter the **date** that the bar point has been removed and press **ENTER** three times.
  - Dates MUST be entered in the format **ddmmyyyy**. For example 16031975 for 16 March 1975
- 10.52 Repeat this process for each bar point that is to be removed. The new Bar Point will be the next point without a Removed date.
- 10.53 Click on Exit.
- 10.54 Press **Enter** to update **Current Bar point.** You can now go back to the **Point** field and enter a point within the HRZ.

**Please note:** if you are ever entering a backdated grade row which will precede a cost of living increase you will need to:

- add a grade row from the start of the new post until the end of the old rate
- then add a new row from the start date of the latest cost of living increase
- 10.55 Press **Enter** to move through the remaining fields and click **Exit**. Click on **User Fields**.

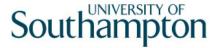

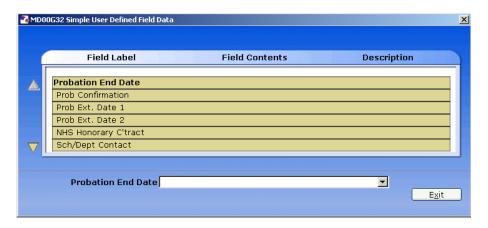

### Type in the **Probation End Date**, press **ENTER**

- Dates MUST be entered in the format **ddmmyyyy**. For example, 16031975 for 16 March 1975.
- 10.56 Using the scroll buttons , scroll down to the bottom of the screen
- 10.57 Click on HMS Reference Number

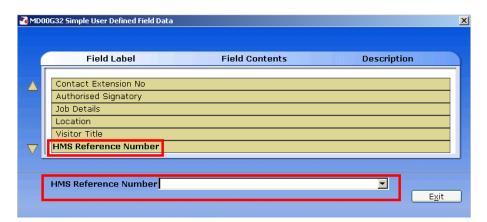

- 10.58 In the **HMS Reference Number** field enter the HMS Ref. No for this post.
- 10.59 Press ENTER and click on Exit.
- 10.60 Click on the Contract tab.

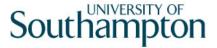

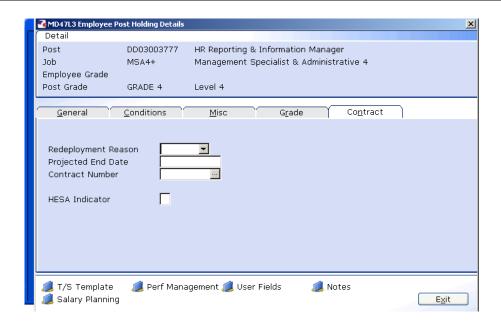

The Redeployment Reason field is not used.

- 10.61 If the employee is on a Fixed Term Contract enter a **Projected End Date** then click in the **Contract Number** field and select the contract entered previously on the Contract Details Screen.
- 10.62 If the post is HESA returnable type **Y** into the **HESA Indicator** field.
- 10.63 Press **ENTER** and click on **Exit**.
- 10.64 Move to the next required screen.

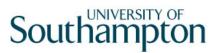

# 11 Post Holding Costing data entry screen

You must always complete this screen and attach a Cost Centre to the Post Holding.

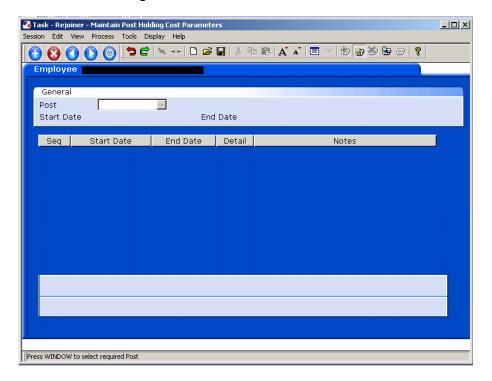

11.1 Window into the **Post** field.

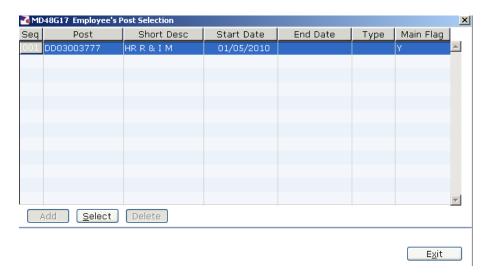

11.2 Click on the new post.

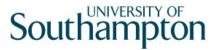

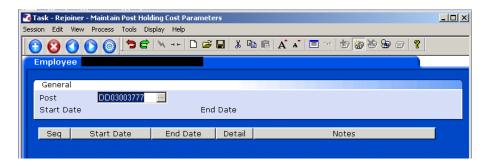

11.3 Press Enter.

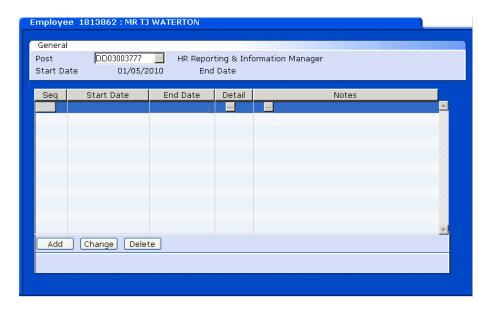

- 11.4 Click on Add
- 11.5 In the **Start Date** field enter the start date of this post.
- 11.6 Press Enter.
- 11.7 Leave the **End Date** field blank, **Enter** through.

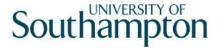

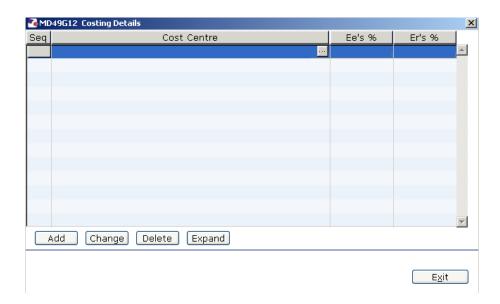

- 11.8 Click on Add.
- 11.9 Enter the **Cost Centre** number (Sub Project Code- starts with 5 )that this post is to be paid from. Press **Enter**.
- 11.10 In the **Ee's** field enter the percentage that this post is to be paid from this cost centre e.g. 100
- 11.11 In the **Er's** field enter the percentage that this post is to be paid from this cost centre e.g 100
- 11.12 Press Enter.
- 11.13 If the post is to be paid from more than 1 cost centre, add another row of information.
  - ♦ Please ensure that the Ee's Column adds up to 100%
  - ◆ Please ensure that the Er's Column adds up to 100%.
- 11.14 Click on Exit.
- 11.15 Press Enter.
- 11.16 Move to the next required screen.

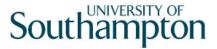

# 12 Holiday Entitlement

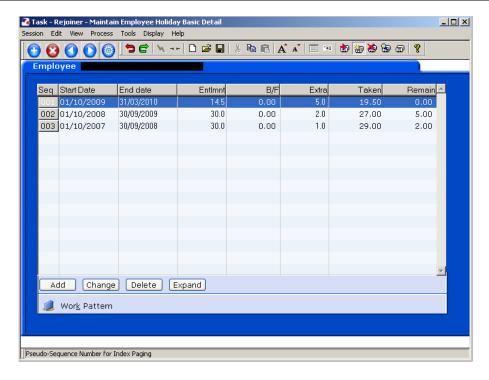

- 12.1 Click on **Add** if the employee is to receive a holiday entitlement.
- 12.2 Enter the employee's start date into the **Start Date** field and press **ENTER**. (this field will default to 1<sup>st</sup> October, overwrite this with the employee's actual start date).
  - Dates MUST be entered in the format **ddmmyyyy**. For example 16031975 for 16 March 1975.
- 12.3 In the **End Date** field, enter the end date of the current leave year (always 30<sup>th</sup> September) unless the employee is on a fixed term contract which is due to expire before this date in which case enter the end date of the FTC. Then press **ENTER** through the remaining fields.
- 12.4 The "**EntImnt**" field should automatically populate.
  - If there is no entitlement the employee is either rightly attached to a service condition (see Current Post Holding) where they have no entitlements or they are attached to the wrong service condition.
- 12.5 Move to the next required screen.

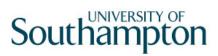

# 13 Asset Management

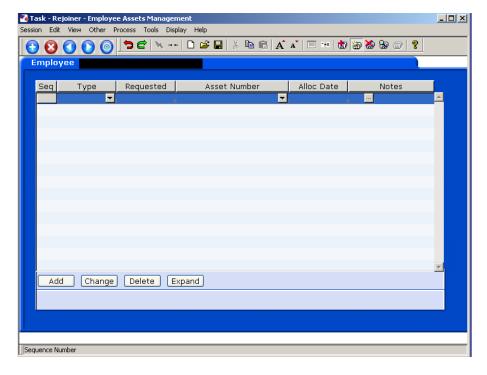

- 13.1 Click on **Add** if the employee is to be assigned particular assets e.g. a laptop
- 13.2 Select the asset type from the drop down list.
- 13.3 Press **ENTER** and amend the date requested if necessary.
  - Dates MUST be entered in the format **ddmmyyyy**. For example 16031975 for 16 March 1975.
- 13.4 **ENTER** through the rest of the fields on the row.
- 13.5 Move to the next required screen.

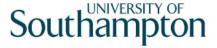

# 14 General MyView Parameters Data Entry Screen

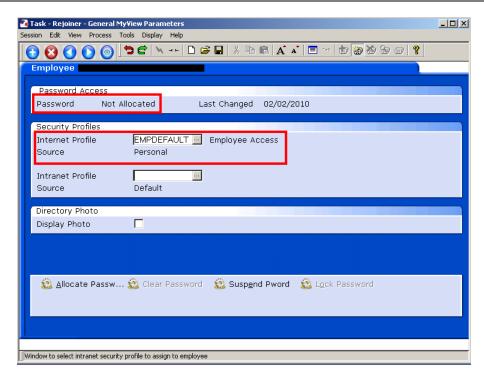

This screen is where you set up the MyView profile that the employee should be allocated.

- The **Password** field will read "Not Allocated" for a new starter.
  - 14.1 In the **Profile** field, select the relevant MyView profile for this employee (do not leave this set to the default of EMPDEFAULT). Which MyView profile the person should be on will depend on whether they are a line manager or not and also on how their particular School / Department is using MyView.
  - 14.2 You do not need to issue a MyView password as the person is not yet an employee and will also not yet have a University email address. When a new starter begins work they should be informed by their School / Department to contact ServiceLine in order to receive a MyView password.
  - 14.3 Move to the next required screen.

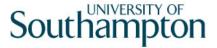

# 15 Fixed Pay Elements Summary data entry screen

Use this screen to enter **Fixed Pay Elements** the employee is to receive every month e.g. Basic Pay, Market Supplements, etc.

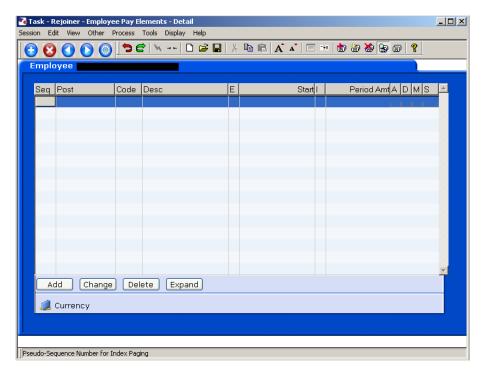

- As this person is a Rejoiner there will already be information for their previous employment with the University. The \* in the E column highlights that there is an end date for that Pay Element.
- 15.1 Click on Add

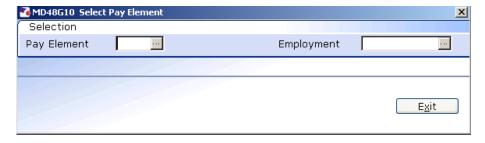

15.2 **Window in** to the **Pay Element** field and **ENTER** through the fields to display the list of pay elements.

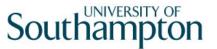

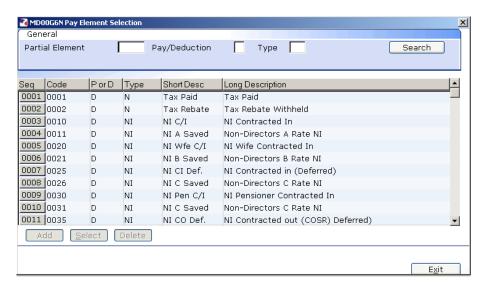

- Select the required pay element (Code **1000** is **Basic Pay**, codes 0001 0999 are standard ResourceLink pay elements, 1000+ are UoS specific).
  - If the employee is to be paid a salary of a non spinal amount you will need to enter the Pay Element **2000-Basic Pay Non Spinal** and enter an **annual** amount which the system will then divide by 12
- 15.4 The following data entry screen is displayed:

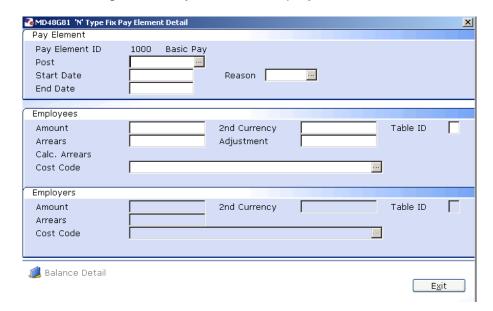

- Window in to the **Post** field. A list of the employee's posts is displayed. Select the required post this Pay Element is to be attached to.
- 15.6 Press **ENTER** to move through the **Start date**.
- 15.7 **Window in** to the **Reason** field and select the reason for the Pay Element.
  - ♦ The reason MUST be the same as was entered in Current Post holding.

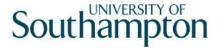

- 15.8 Press **ENTER** through the **End Date**.
- 15.9 If the Pay Element you are entering requires a specific amount to be attached to it (e.g. PE 2000), enter this in the **Amount** field. For Pay Element 1000 Basic Pay this is not required.
- 15.10 Press **ENTER** to move through the remaining fields
- 15.11 The **Fixed Pay Element Screen** will be updated.
- 15.12 Click on **Add** and repeat this process for each Fixed Pay Element the employee is to continuously receive each month.
- 15.13 Save the changes.

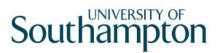

## 16 Unit of Assessement

- 16.1 Select ot display the screens available within this Task.
- 16.2 Click on Unit of Assessment and SELECT

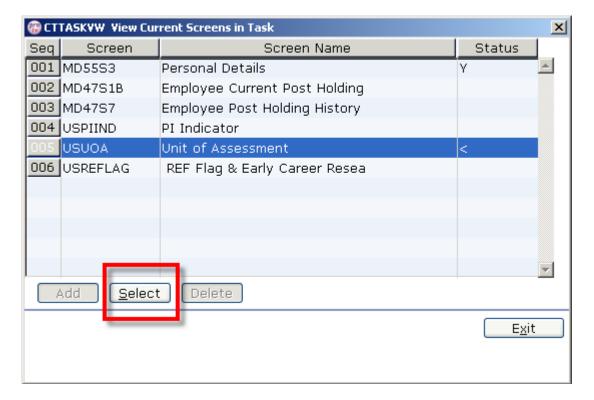

Page 53 of 62

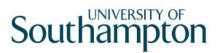

### 16.3 Click on **Add** to enter the UoA Date.

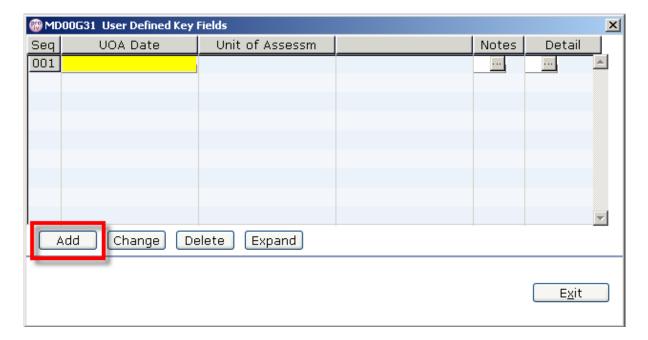

#### 16.4 Double click in the UOA Date field

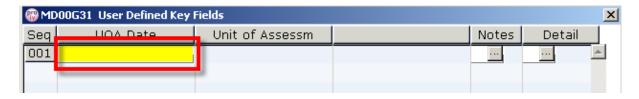

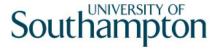

16.5 The following screen will be dislayed. Press **ENTER.** 

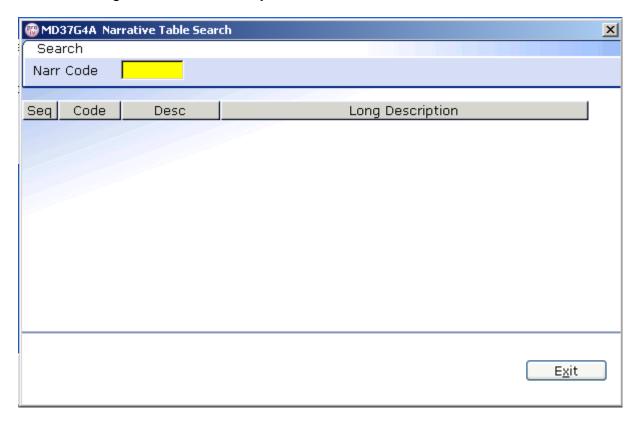

16.6 Click on the appropriate description and click **SELECT** 

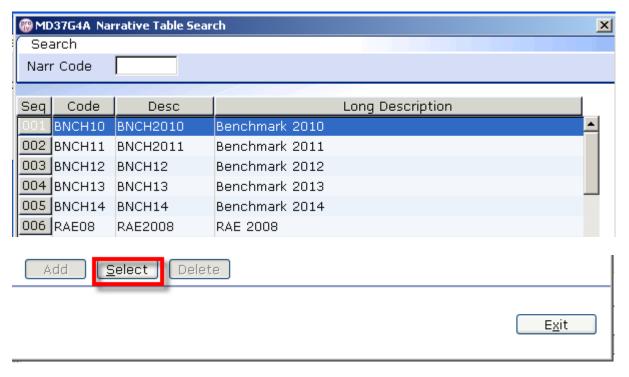

● All Units of Assessments should be entered against UoA Date: Benchmark 2010 until advised otherwise by the HR Systems Team.

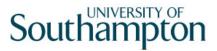

16.7 Within the Unit of Assessment field click on the drop down icon to display the data available for selection

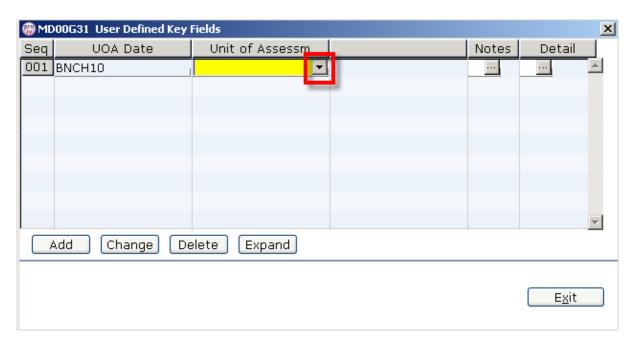

#### 16.8 Press ENTER

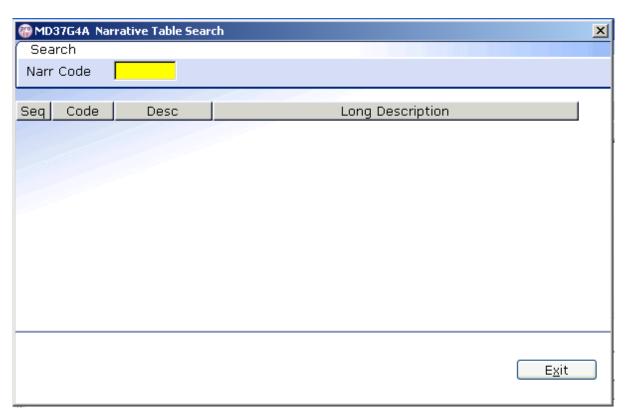

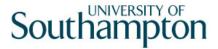

16.9 Click on the appropriate description and click **SELECT** 

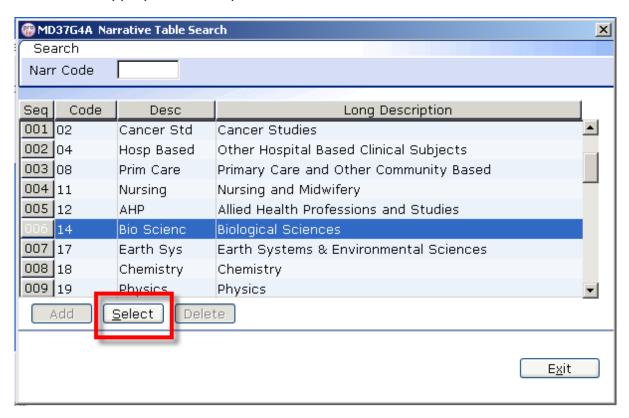

16.10 If known enter Unit of Assessment End Date by windowing in on the **DETAILS** field.

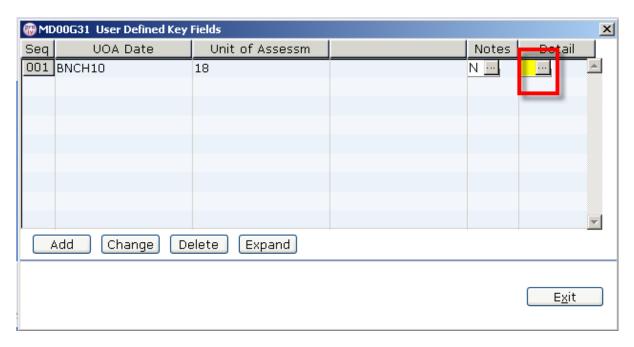

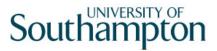

# 16.11 Type the End Date into the highlighted field and press ENTER

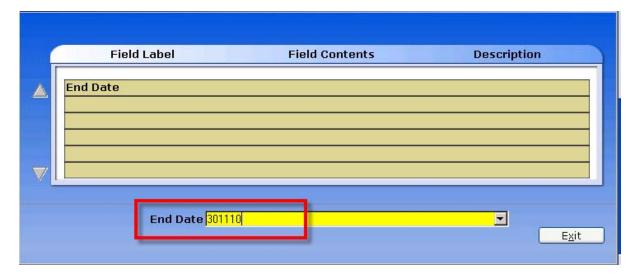

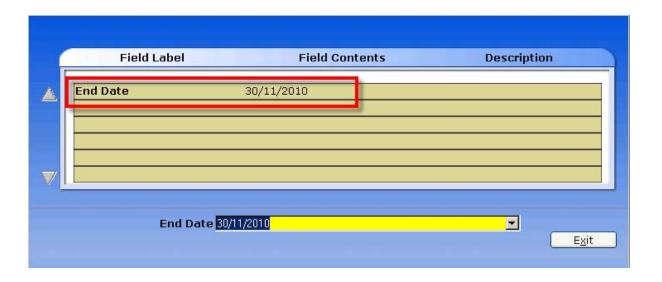

16.12 Click **Exit**.

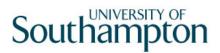

16.13 Historical data will be maintained on this screen.

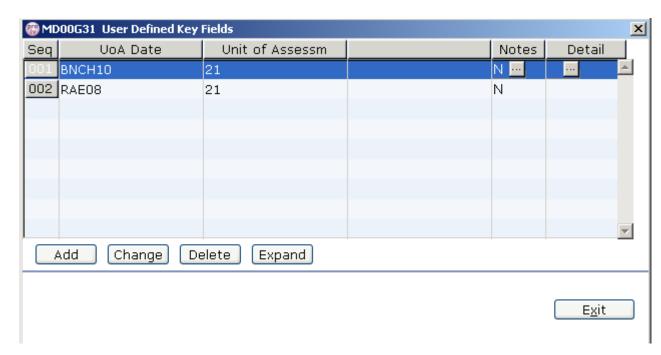

**●** Ensure that an End Date is inputted before a new Start Date is entered.

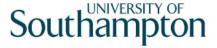

### 17 Standard letters

17.1 Click in the **Let Opts** field of the standard letter you want to produce

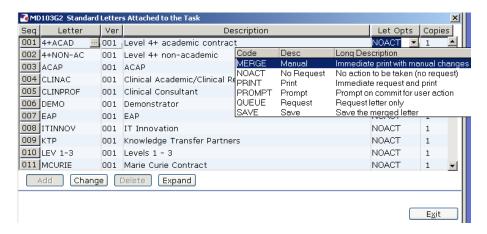

- 17.2 Click on the drop down and select **MERGE Immediate print with manual changes**.
- 17.3 Click on **Exit.** A series of pop-up windows will appear, where you will need to select on the relevant information that should be pulled through to the contract.

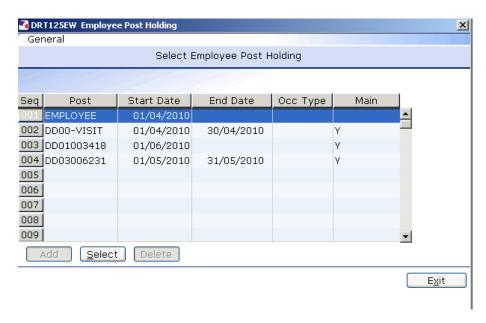

17.4 If the person has more than one post, ensure that you select the correct post relevant to this contract.

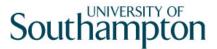

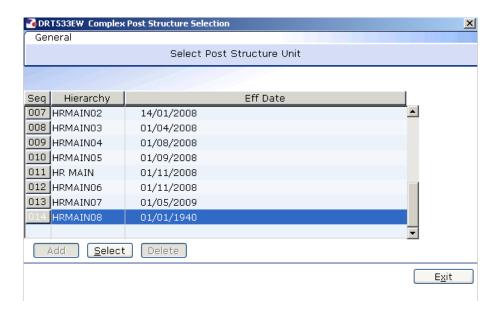

- 17.5 If you are asked to select a version of the HR Main hierarchy always, select the most recent version.
- 17.6 If any of the pop-up windows only have one row of data, simply click on **Select.**
- 17.7 If any of the pop-up windows do not show any rows of data, simply click on **Exit.**
- 17.8 Complete the following details for the mail merge

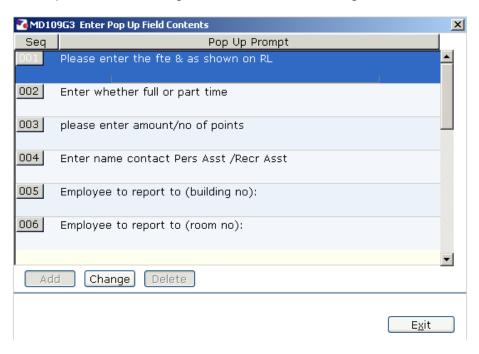

17.9 Once you have progressed through all of the pop-up windows, the employee's letter should generate in **Word** at which point you will be able to check and amend it (if necessary).

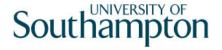

- Please ensure you delete the highlighted sections in the contract where appropriate to the individual employee.
- Please only click on the Print button if you have an appropriate HR printer set as your <u>default</u> printer:

Attempting to print a standard letter (contract) on any other printer will not only result in failure, but will also cause problems for other users.